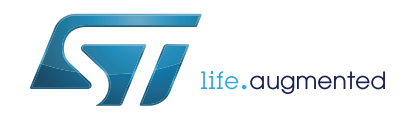

# **UM2085 User manual**

Ultra-low-power STM32 and LoRa® Nucleo pack with NUCLEO-L073RZ board and I-NUCLEO-SX1272D RF expansion board

## <span id="page-0-1"></span>**Introduction**

The ultra-low-power STM32 and LoRa® Nucleo pack (P-NUCLEO-LRWAN1) is a kit based on a NUCLEO-L073RZ board, an I-NUCLEO-SX1272D LoRa<sup>®</sup> RF expansion board from Semtech corporation, and a sub-gigahertz SMA antenna. The expansion board includes the SX1272 low-power transceiver which features the LoRa® long-range modem. This modem provides high-performance LoRa® modulation as well as OOK / FSK modulation. It is optimized for use in the 868 MHz and 915 MHz bands and its maximum output power is 14 dBm. The P-NUCLEO-LRWAN1 Nucleo pack is compatible with the I-CUBE-LRWAN Expansion Package -a certified middleware stack- that is compliant with the LoRaWAN™ V1.0.2 specification. It provides support for bidirectional end-devices in Class-A, Class-B and Class-C protocols and for end-device activation either through over-the-air activation (OTAA) or activation by personalization (ABP).

After briefly introducing end-to-end operations, this document describes the main components of the P-NUCLEO-LRWAN1 Nucleo pack and how to configure them to join and participate in a LoRa® network.

<span id="page-0-0"></span>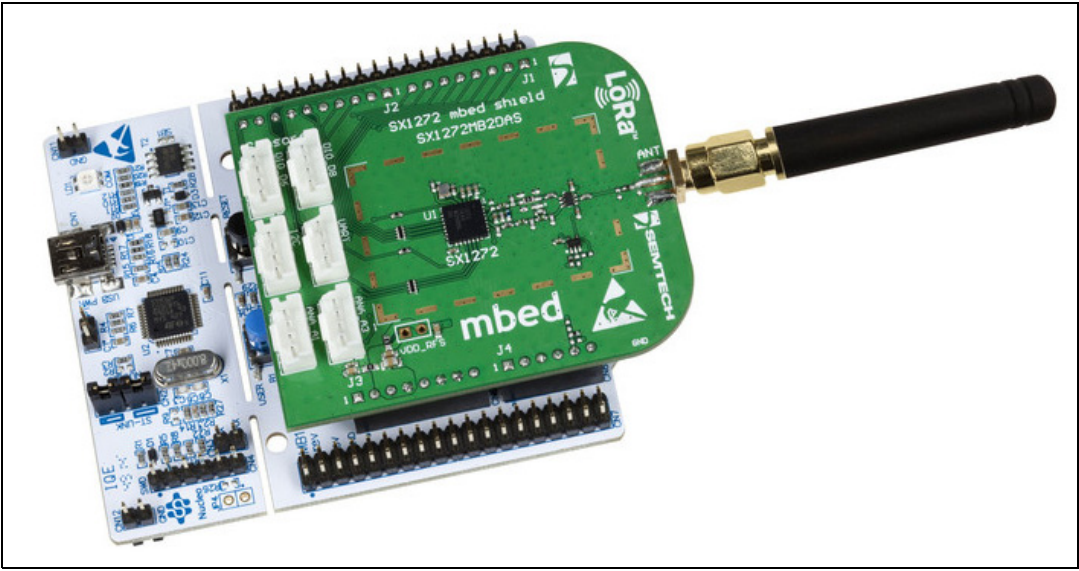

#### **Figure 1. P-NUCLEO-LRWAN1 Nucleo pack**

Picture is not contractual.

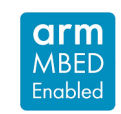

July 2018 UM2085 Rev 3 1/[25](#page-24-0)

# **Contents**

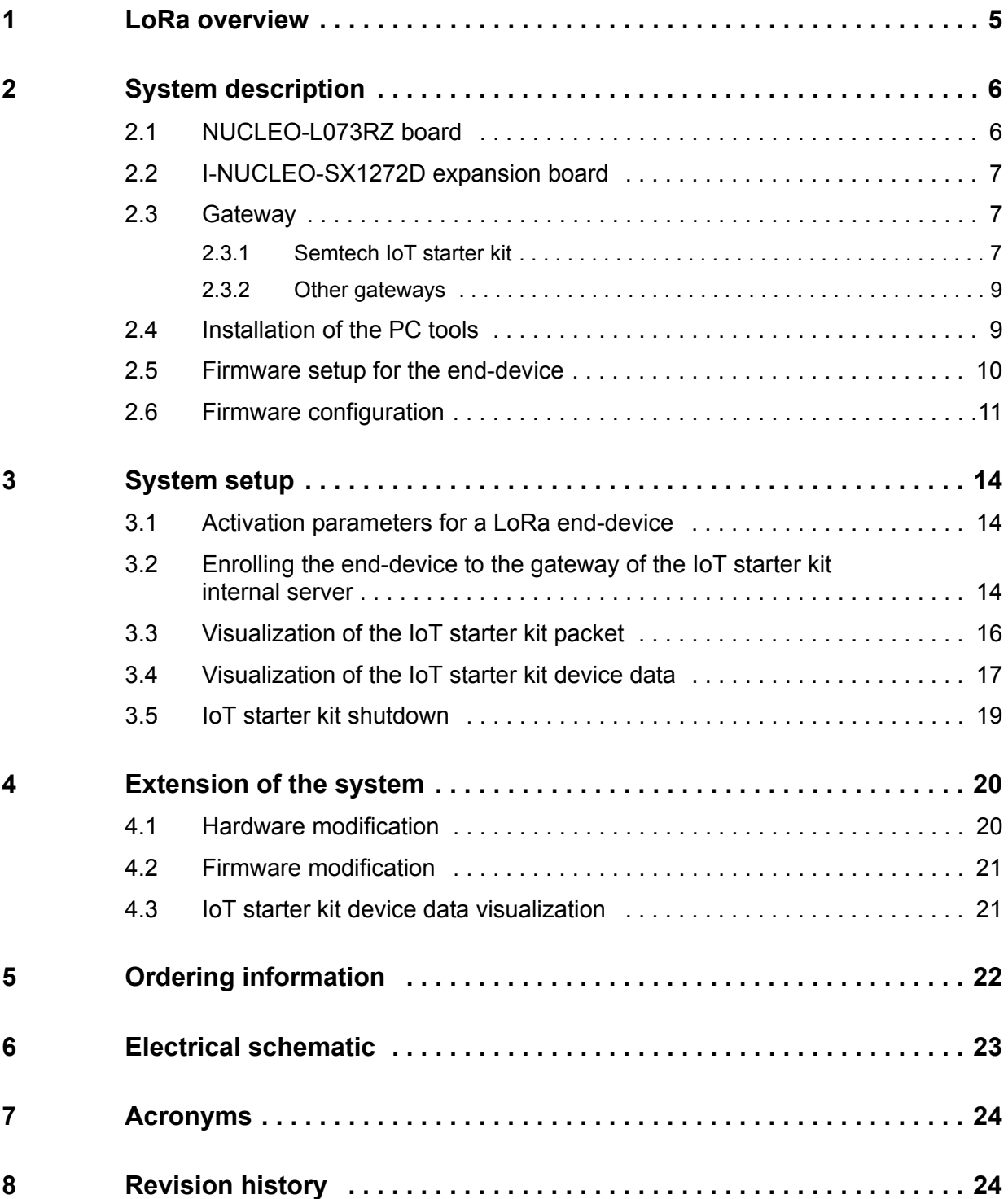

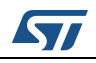

# **List of tables**

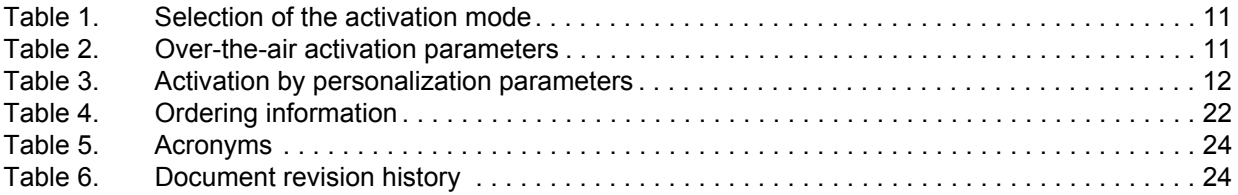

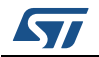

# **List of figures**

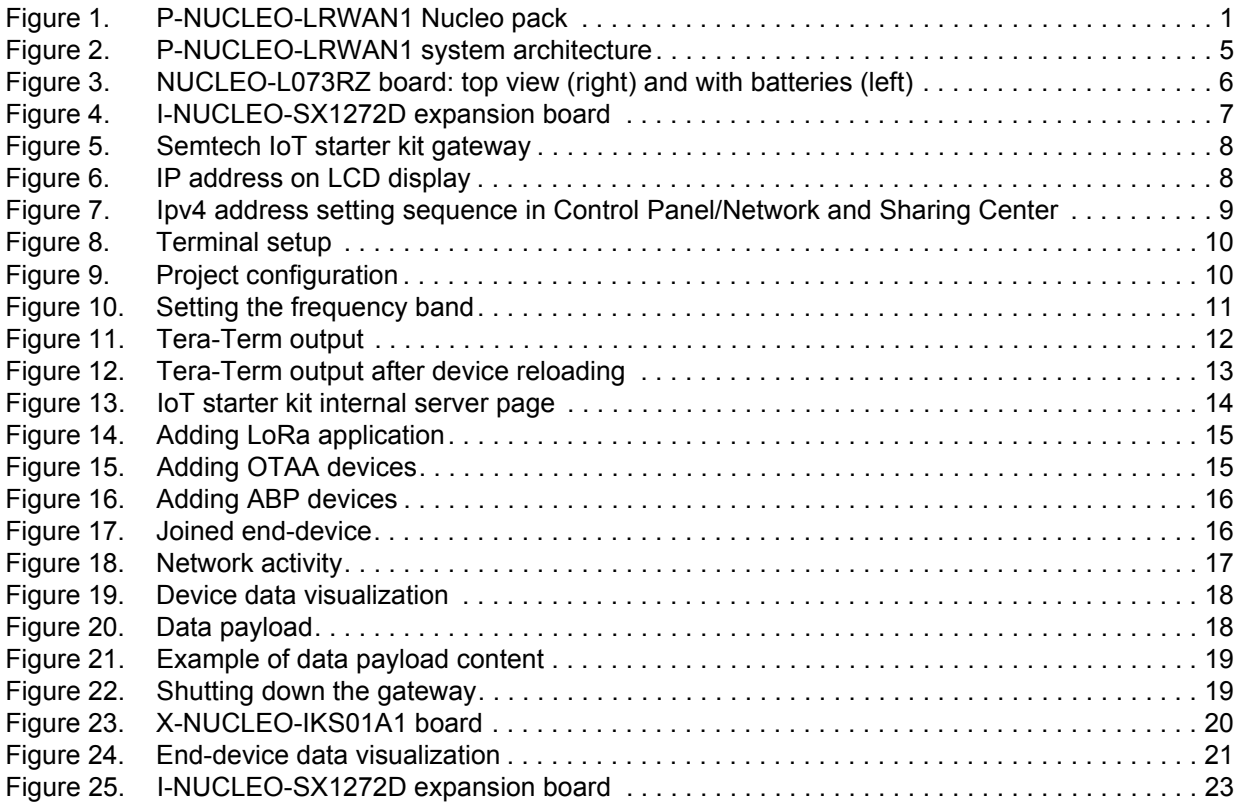

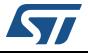

## <span id="page-4-0"></span>**1 LoRa overview**

The *[Figure](#page-4-1) 2* shows an overview of the LoRa end-to-end link. Motes are also called nodes or end-devices. The end-devices collect data provided by environmental sensors like temperature, humidity and pressure, then send the sensor data to the gateway through an RF LoRa link. The gateway acts as a packet forwarder to the network and application server, where sensor data are retrieved and post-processed.

<span id="page-4-1"></span>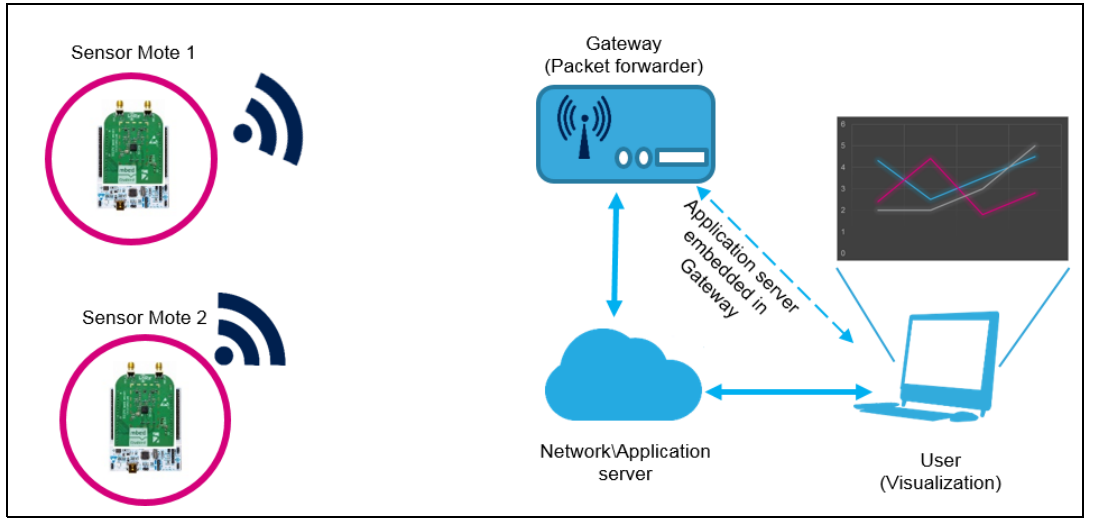

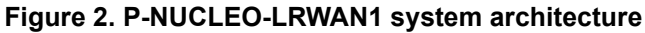

A gateway in a final environment acts as a packet forwarder, meaning that it forwards the application payload to the network/application server using 3G/Ethernet backhaul. However, for development purpose, the gateway can be programmed to embed an Application server and managed locally (see the dashed arrow in *[Figure](#page-4-1) 2*).

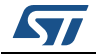

## <span id="page-5-0"></span>**2 System description**

This section describes the hardware components needed to build the end node and prepare the gateway for an end-to-end communication.

The hardware components are:

- NUCLEO-L073RZ board (see *[Section 2.1: NUCLEO-L073RZ board](#page-5-1)*)
- I-NUCLEO-SX1272D expansion board (see *[Section 2.2: I-NUCLEO-SX1272D](#page-6-0)  [expansion board](#page-6-0)*)
- Gateway (see *[Section 2.3: Gateway](#page-6-1)*)

### <span id="page-5-1"></span>**2.1 NUCLEO-L073RZ board**

Information about the STM32 Nucleo board is available on *www.st.com.*

The NUCLEO-L073RZ board embeds an STM32L073RZ MCU, a 32-bit microcontroller based on Cortex®-M0+ with 192-Kbyte Flash memory, 20-Kbyte SRAM: these characteristics, together with its peripheral set, enable the LoRa middleware stack (I-CUBE-LRWAN) to run. Moreover, the NUCLEO-L073RZ board embeds the ST morpho extension pin headers for full access to all STM32 I/Os and an on-board ST-LINK/V2-1 debugger/programmer with SWD connector able also to manage the serial communication with the STM32L073RZ.

User can power up the NUCLEO-L073RZ board by connecting it to a PC through a USB cable. However, the ideal setup for the end-device is to be battery operated. Attach a battery holder for 3 x Alkaline AAA (or AA) batteries at the back of the NUCLEO-L073RZ board and connect/solder the +/- terminals to the power pins on the ST morpho connector as shown in *[Figure](#page-5-2) 3*. Set the jumper JP5 to E5V so that the board takes the power from the battery. Now the resistor R32 can be removed to reduce the current consumption of the board. Put a jumper on JP1 to allow the ST-LINK debugger to release the reset pin of the target STM32, when the ST-LINK USB is not connected and enumerated on the PC. This allows the STM32 to execute the firmware with the NUCLEO-L073RZ board connected to the PC through the USB.

<span id="page-5-2"></span>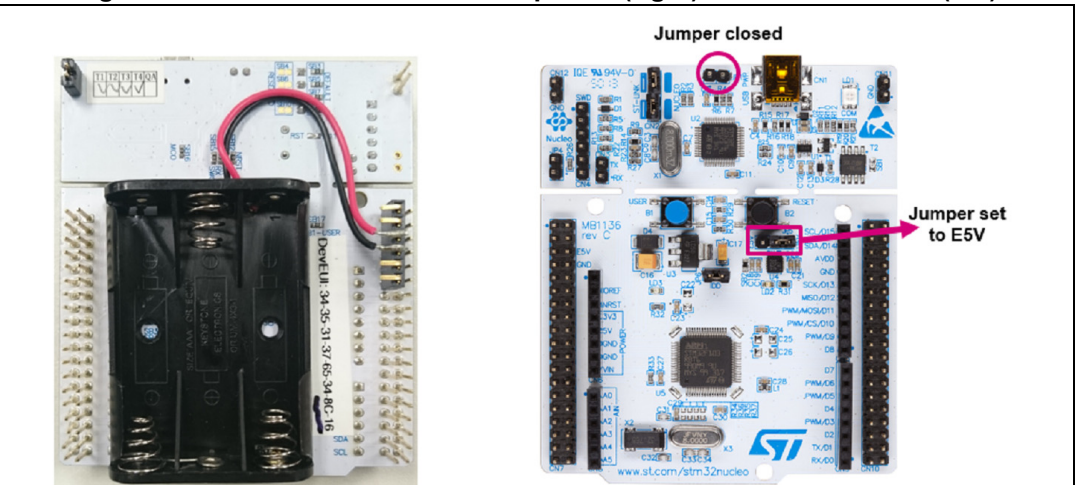

**Figure 3. NUCLEO-L073RZ board: top view (right) and with batteries (left)**

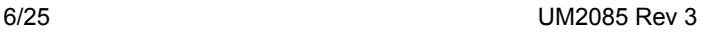

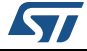

## <span id="page-6-0"></span>**2.2 I-NUCLEO-SX1272D expansion board**

I-NUCLEO-SX1272D is the STMicroelectronics code name of the Arm<sup>®</sup> Mbed<sup>™(a)</sup> shield SX1272MB2DAS. It embeds a LoRa RF transceiver SX1272 chip and all associated RF matching and filtering components enabling one-single, 50  $\Omega$  antenna port. I-NUCLEO-SX1272D embeds its 32 MHz crystal as well. The I-NUCLEO-SX1272D is fully controlled by SPI and interrupt lines.

Optionally Grove compatible sensors can be plugged on the expansion boards. The *[Figure](#page-6-3) 4* below shows a picture of the board together with the I/O lines.

<span id="page-6-3"></span>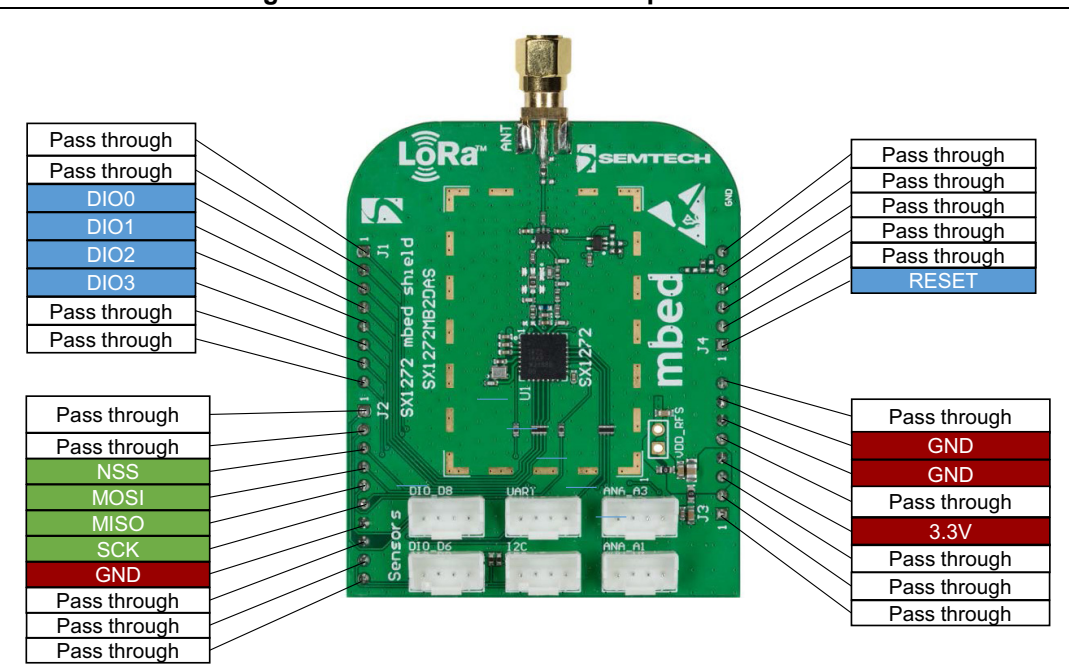

#### **Figure 4. I-NUCLEO-SX1272D expansion board**

## <span id="page-6-1"></span>**2.3 Gateway**

#### <span id="page-6-2"></span>**2.3.1 Semtech IoT starter kit**

This kit is designed to offer a self-contained Plug and Play local loop for all IoT object designers, allowing them to verify that their design is able to connect to a public IoT network, following the LoRaWAN specifications. No connection to an Ethernet network is required,

a. Arm and Mbed are registered trademarks or trademarks of Arm Limited (or its subsidiaries) in the US and/or elsewhere.

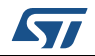

and this simplifies the setup of the starter kit. A simple cross-over Ethernet cable is used to access the kit. It is composed of:

- RaspberryPi B+ with its LoRa IoT shield unit and pre-installed microSD™ card
- SX1301-based concentrator reference design
- Active GPS antenna
- Power adapter (mini USB)

See *Figure [5: Semtech IoT starter kit gateway](#page-7-0)*.

The Semtech gateway is configured as a local server, meaning that the gateway is performing the network/application server, the web server as well as the gateway functions. No packets are sent to the internet.

<span id="page-7-0"></span>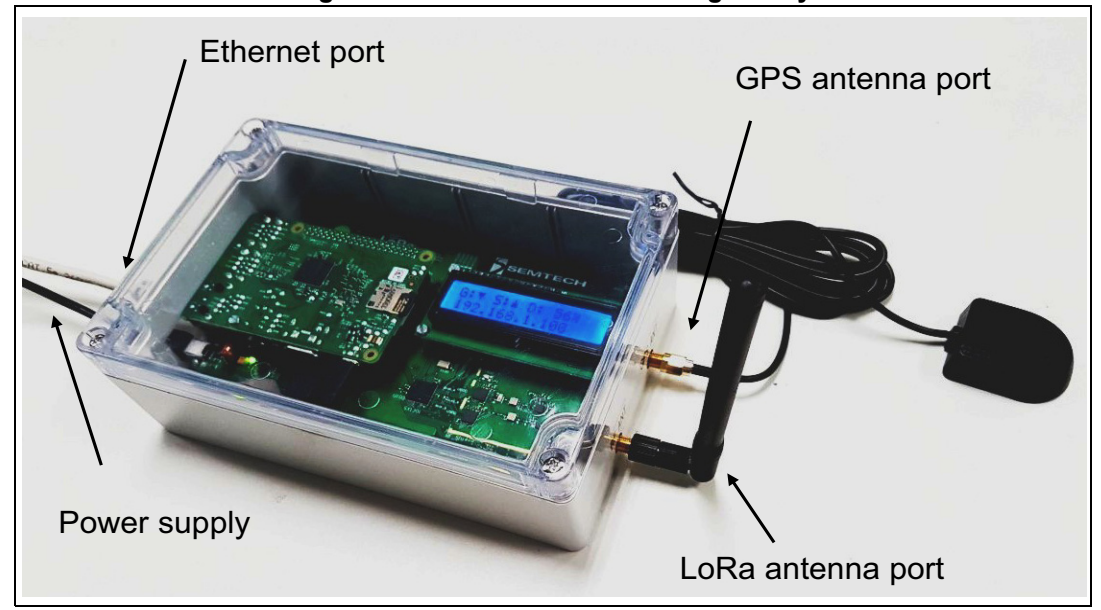

**Figure 5. Semtech IoT starter kit gateway**

The gateway is powered up using the mini USB connector, the RaspberryPi requires about two seconds to boot. The kit is ready once arrows are upward on the LCD display, as shown below in *[Figure](#page-7-1) 6*:

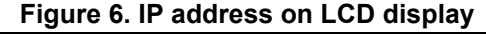

<span id="page-7-1"></span>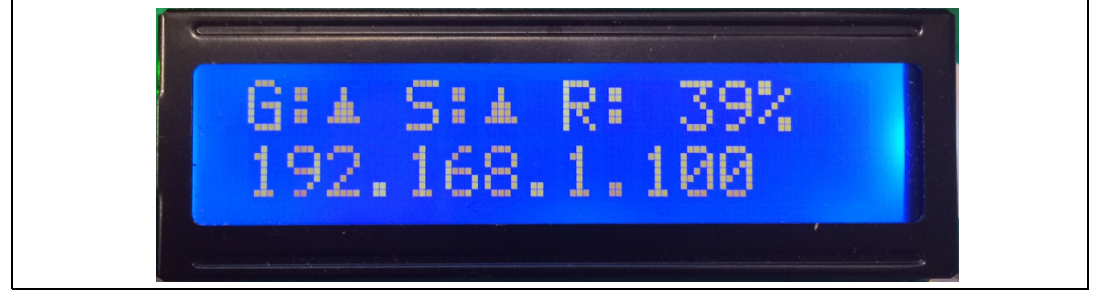

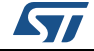

Two ways are available to get connected to the starter kit:

- Connection to an Ethernet network composed of a router and a DHCP server (the IP address on the LCD screen is then directly entered in the web browser).
- Connection using an Ethernet cable connected between the development PC and the starter kit. In this case the IPv4 address of the development PC must be set to 192.168.1.101, following the steps shown in the *[Figure 7](#page-8-2)*:

**Figure 7. Ipv4 address setting sequence in Control Panel/Network and Sharing Center**

<span id="page-8-2"></span>

| No Internet access<br><b>Network</b><br>Access type:<br>Work network<br>Connections: U Local Area Connection                                      |                                        |                                                                                                    |  |                                                                                                    |                               |  |  |  |
|----------------------------------------------------------------------------------------------------|----------------------------------------|----------------------------------------------------------------------------------------------------|--|----------------------------------------------------------------------------------------------------|-------------------------------|--|--|--|
| $\mathcal{D}$<br>Local Area Connection S   D Local Area Connection Properties<br>$\mathbf x$<br>Internet Protocol Version 4 (TCP/IPv4) Properties |                                        |                                                                                                    |  |                                                                                                    |                               |  |  |  |
| General                                                                                                    | Networking<br>Authentication   Sharing |                                                                                                    |  | General                                                                                                    |                               |  |  |  |
| Connection<br>IPv4 Connectivity:<br>IPv6 Connectivity:                                                                                            |                                        | Connect using:<br>Intel(R) Ethemet Connection I218-LM<br>This connection uses the following items:                                       |  | You can get IP settings assigned automatically if your network supports<br>this capability. Otherwise, you need to ask your network administrator<br>for the appropriate IP settings.<br>b Obtain an IP address automatically<br>4<br>O Use the following IP address |                               |  |  |  |
| Media State:<br>Duration:                                                                                                    |                                        |                                                                                                    |  |                                                                                                    |                               |  |  |  |
| Speed:                                                                                                    |                                        | <b>D D Client for Microsoft Networks</b><br>☞<br>QoS Packet Scheduler                                                                    |  | <b>IP</b> address:                                                                                                    | 192.168.1.101                 |  |  |  |
| Details                                                                                                    |                                        | File and Printer Sharing for Microsoft N                                                                                                 |  | Subnet mask:                                                                                                    | 255, 255, 255, 0              |  |  |  |
|                                                                                                    | 3                                      | A Internet Protocol Version 6 (TCP/IPv6)<br>Internet Protocol Version 4 (TCP/IPv4III)                                                    |  | Default gateway:                                                                                                    | and the control of            |  |  |  |
| Activity                                                                                                    |                                        | Link-Layer Topology Discovery Mappe<br>Link-Laver Topology Discovery Respo                                                               |  | <b>Obtain DNS server address automatically</b>                                                                                                    |                               |  |  |  |
| Sent                                                                                                    |                                        |                                                                                                    |  | (a) Use the following DNS server addresses:<br>Preferred DNS server:                                                                                                    |                               |  |  |  |
| Bytes:<br>6,09                                                                                                    |                                        | Install<br>Uninstall<br>Description                                                                                                    |  | Alternate DNS server:                                                                                                    | and the control of<br>and the |  |  |  |
| <b>Dis</b><br><b>Properties</b>                                                                                                    |                                        | Transmission Control Protocol/Internet Protoc<br>wide area network protocol that provides con<br>across diverse interconnected networks. |  | Validate settings upon exit                                                                                                    | Advanced                      |  |  |  |
|                                                                                                    |                                        |                                                                                                    |  |                                                                                                    | OK<br>Cancel                  |  |  |  |
| OK<br>Cancel                                                                                                    |                                        |                                                                                                    |  |                                                                                                    |                               |  |  |  |

#### <span id="page-8-0"></span>**2.3.2 Other gateways**

Kerlink and Multitech provide gateways performing the same function as the starter kit. They also forward the data to a cloud network server and application server through an internal 3G path.

## <span id="page-8-1"></span>**2.4 Installation of the PC tools**

Follow the steps below to install the PC tools:

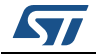

- 1. Install the preferred Integrated Development Environment (IDE). Three toolchains are supported: IAR<sup>™</sup> EWARM, Keil<sup>®</sup> MDK-ARM<sup>™</sup> and AC6 SW4STM32
- 2. Install a web browser
- 3. Install the ST-LINK/V2-1 driver
- 4. Establish the connection with the NUCLEO-L073RZ board by connecting the USB port of the NUCLEO-L073RZ to the USB port of the PC. Allow the PC to enumerate and install the ST-LINK USB drivers
- 5. Install a terminal software like Tera Term

Connect the NUCLEO-L073RZ board to the PC and open the Tera term. Select the ST-LINK virtual COM port and configure the Tera Term as shown in *[Figure](#page-9-1) 8*:

<span id="page-9-1"></span>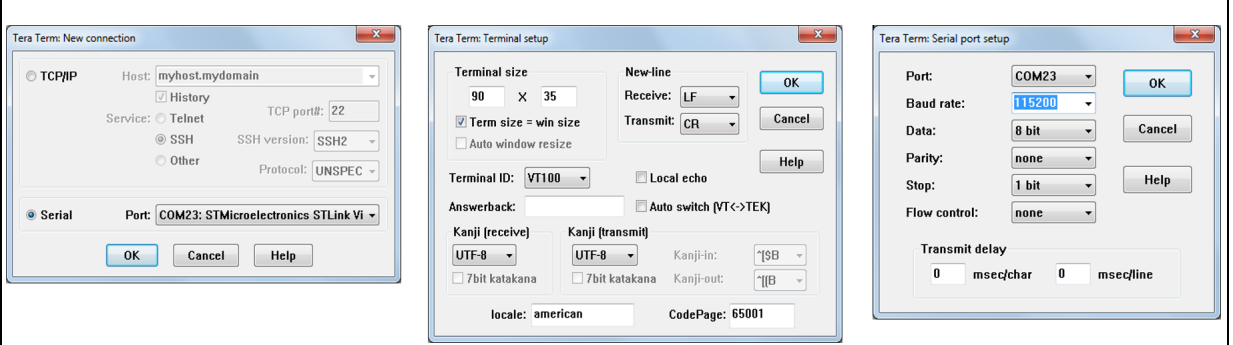

#### **Figure 8. Terminal setup**

### <span id="page-9-0"></span>**2.5 Firmware setup for the end-device**

Follow the steps below to set up the firmware for the end-device:

- 1. Download the latest LoRa firmware package from the www.st.com/i-cube-lrwan webpage and unzip the package to a desired location.
- 2. In the following figures, Keil IDE is used. Open the Keil project for the "Class A" sample application in \Projects\Multi\Applications\LoRa\classA\MDK-ARM\ STM32L073RZ-Nucleo.
- 3. Configure the project by selecting the expansion board sx1272mb2das in the dropdown list showed below in *[Figure](#page-9-2) 9*.

<span id="page-9-2"></span>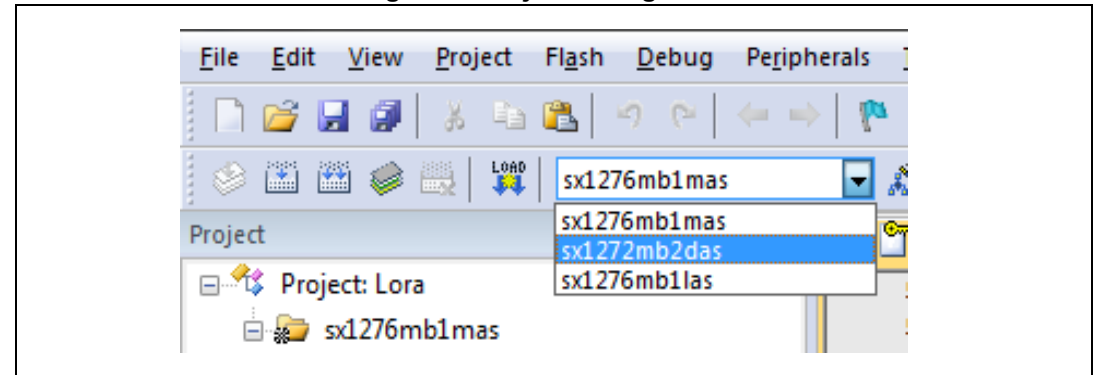

#### **Figure 9. Project configuration**

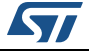

4. Define a specific frequency band in the Keil Project Options preprocessor setting. The following bands are supported: REGION\_AS923, REGION\_AU915, REGION\_CN470, REGION\_CN779, REGION\_EU433, REGION\_EU868, REGION\_IN865, REGION\_KR920, REGION\_RU864, REGION\_US915, REGION\_US915\_HYBRID.

**Figure 10. Setting the frequency band**

<span id="page-10-3"></span>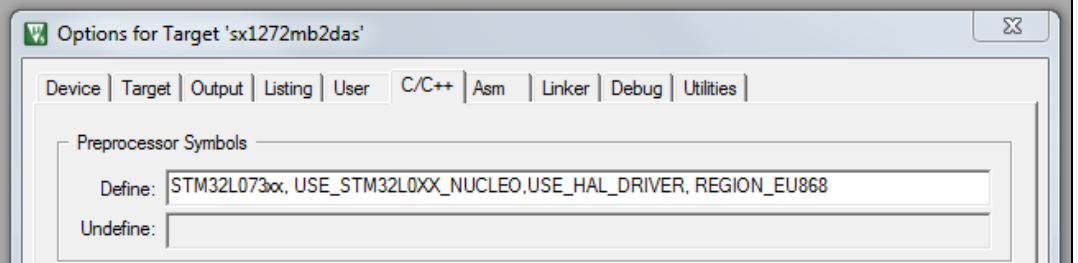

### <span id="page-10-0"></span>**2.6 Firmware configuration**

Follow the steps below to configure the firmware:

1. Select the activation mode by modifying the definitions in the comissioning.h file as showed in *[Table](#page-10-1) 1*

<span id="page-10-1"></span>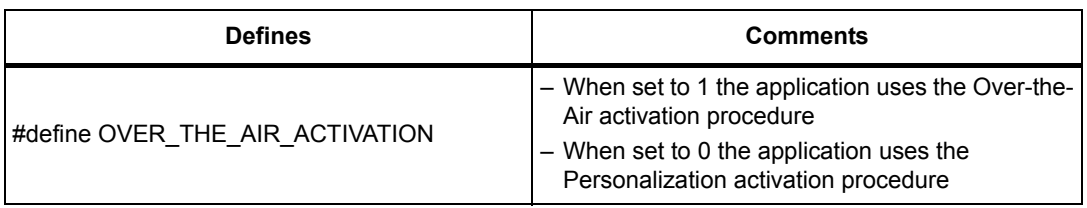

#### **Table 1. Selection of the activation mode**

2. Commission the device (see *[Table](#page-10-2) 2*)

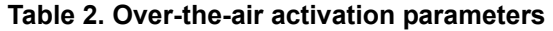

<span id="page-10-2"></span>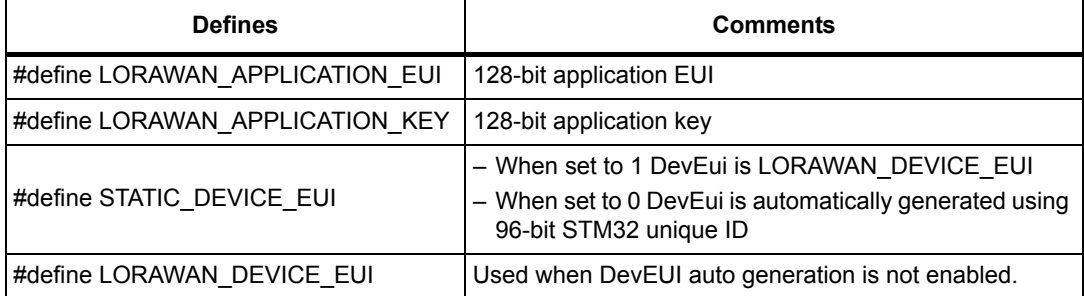

#### Example:

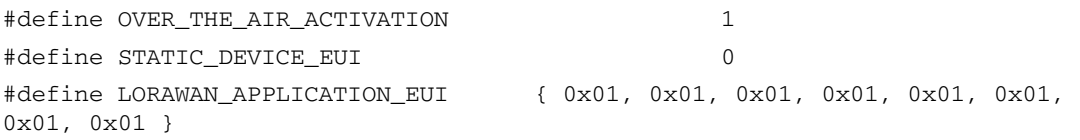

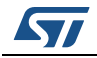

#define LORAWAN\_APPLICATION\_KEY { 0x2B, 0x7E, 0x15, 0x16, 0x28, 0xAE, 0xD2, 0xA6, 0xAB, 0xF7, 0x15, 0x88, 0x09, 0xCF, 0x4F, 0x3C }

- 3. Save the modified files and compile the code
- 4. Program the STM32 by clicking the download button from the toolbar

The following text (*[Figure](#page-11-1) 11*) appears on the terminal after the device starts:

#### **Figure 11. Tera-Term output**

<span id="page-11-1"></span>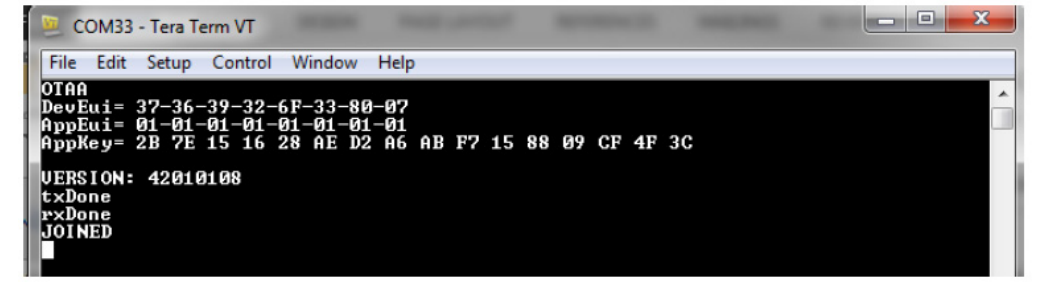

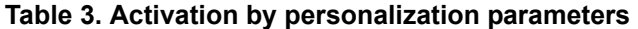

<span id="page-11-0"></span>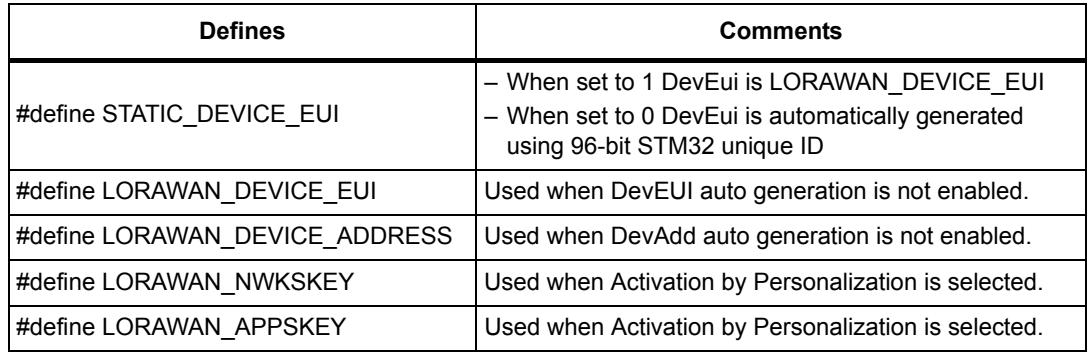

#### Example:

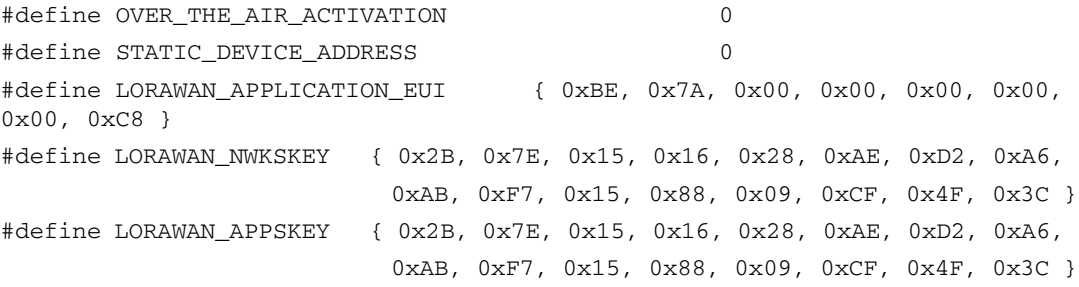

The following text (*[Figure](#page-12-0) 12*) appears on the terminal after the device is reloaded and started up using the above parameters:

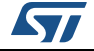

**Figure 12. Tera-Term output after device reloading**

<span id="page-12-0"></span>

| COM33 - Tera Term VT                                                                                                    |  |
|----------------------------------------------------------------------------------------------------|--|
| File<br>Control Window<br>Help<br>Edit Setup                                                                                                    |  |
| n BP<br>DevEui= 37-36-39-32-6F-33-80-07<br>DevAdd=<br>00247912<br>NwkSKey= 2B 7E 15 16 28 AE D2 A6 AB F7 15 88 09 CF 4F 3C<br>pSKey= 2B 7E 15 16 28 AE D2 A6 AB F7 15 88 09 CF 4F 3C<br>8SION: 42010108 |  |

5. The Adaptive Data Rate (ADR) feature is enabled in the end-device main.c file (ON by default). When ADR is enabled, the end-device should be static (i.e. not moving)

#define LORAWAN\_ADR\_ON 1

*Note: If an error is encountered during programming, set the debugger to use "Connect under reset" in project options>Debug>ST-LINK Debugger Settings>Debug>Connect & Reset Options.*

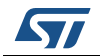

## <span id="page-13-0"></span>**3 System setup**

## <span id="page-13-1"></span>**3.1 Activation parameters for a LoRa end-device**

The parameters of the end-device sensor DevEUI, DevAddr, AppEUI, AppKey, AppSKey, and NwkSKey are only shown once after reset. Press the reset button on the NUCLEO-L073RZ board to display them on the terminal (for example the software terminal Tera Term). Take note of them since they are needed when enrolling the end-device to the server.

## <span id="page-13-2"></span>**3.2 Enrolling the end-device to the gateway of the IoT starter kit internal server**

To enroll the end-device follow the steps below:

- 1. Launch a web browser session and enter the gateway IP address into the address bar of the web browser.
- 2. The following page appears (*[Figure](#page-13-3) 13*):

<span id="page-13-3"></span>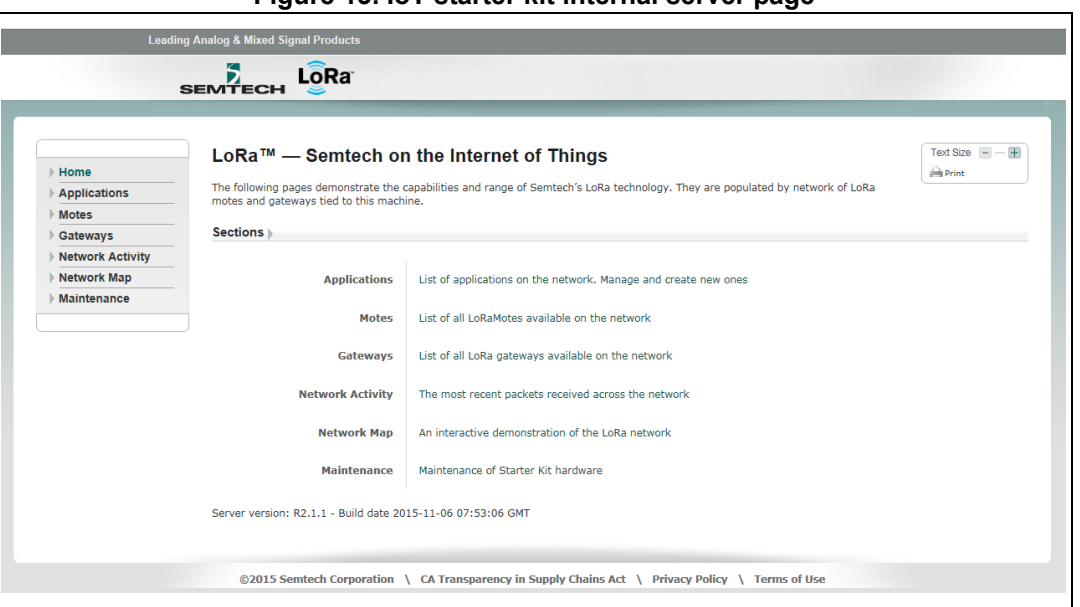

#### **Figure 13. IoT starter kit internal server page**

3. Create a LoRa application. Click on "Applications" and add a new application. The AppEUI flashed in the end-device must be recorded in the gateway, as shown below in *[Figure](#page-14-0) 14*.

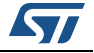

<span id="page-14-0"></span>

|                         | <b>Leading Analog &amp; Mixed Signal Products</b> |           |                         |        |                                                                                                    |  |
|-------------------------|---------------------------------------------------|-----------|-------------------------|--------|----------------------------------------------------------------------------------------------------|--|
|                         |                                                   |           |                         |        |                                                                                                    |  |
|                         | LoRa<br><b>SEMTECH</b>                            |           |                         |        |                                                                                                    |  |
|                         |                                                   |           |                         |        |                                                                                                    |  |
|                         |                                                   |           |                         |        |                                                                                                    |  |
| Home \\ Applications    |                                                   |           |                         |        |                                                                                                    |  |
|                         | <b>Applications</b>                               |           |                         |        |                                                                                                    |  |
| Home                    |                                                   |           |                         |        |                                                                                                    |  |
| <b>Applications</b>     |                                                   |           |                         |        |                                                                                                    |  |
| <b>Motes</b>            |                                                   |           |                         |        | Below is a list of LoRa applications on the network. Use the fields at the top to set up a new one on the server. |  |
| Gateways                | Name *                                            | Owner     | EUI                     |        |                                                                                                    |  |
| <b>Network Activity</b> |                                                   |           | (AppEUI)                |        | <b>Configured Motes</b>                                                                                           |  |
| <b>Network Map</b>      | New:                                              |           |                         | Add    |                                                                                                    |  |
| <b>Maintenance</b>      | defaultApp                                        | [Unknown] | 00-00-00-00-00-00-00-00 | Delete | $0$ <sup><math>\Box</math></sup>                                                                                  |  |
|                         | LoRa                                              | <b>ST</b> | 01-01-01-01-01-01-01-01 | Delete | 4                                                                                                    |  |

**Figure 14. Adding LoRa application**

4. Add the end-device according to the selected activation mode (see *[Figure](#page-14-1) 15* and *[Figure](#page-15-1) 16*).

#### **Figure 15. Adding OTAA devices**

<span id="page-14-1"></span>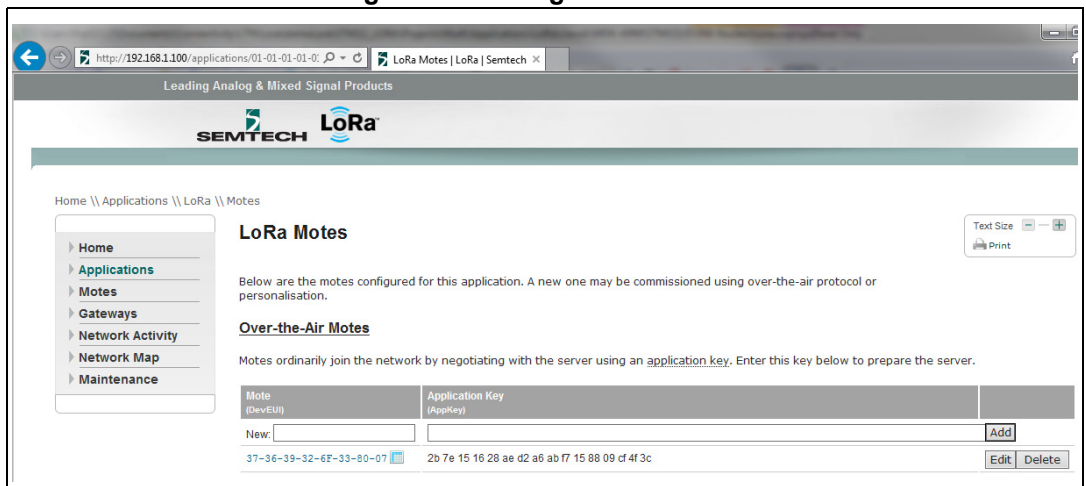

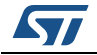

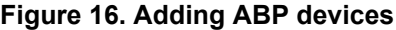

<span id="page-15-1"></span>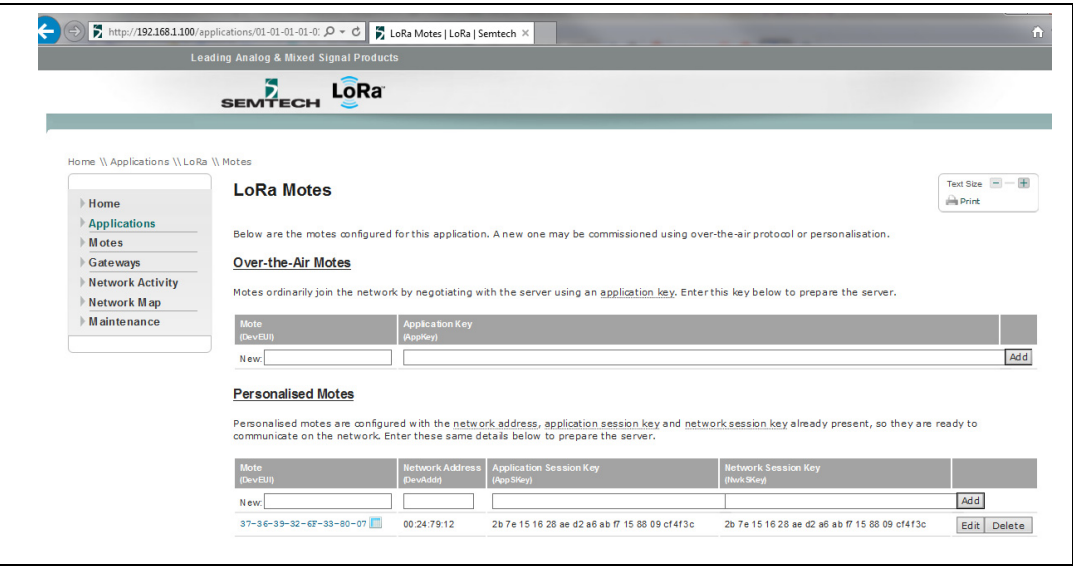

5. Reset the end-device by pressing the reset button on the NUCLEO-L073RZ board. The following text appears on the terminal (*[Figure](#page-15-2) 17*).

**Figure 17. Joined end-device**

<span id="page-15-2"></span>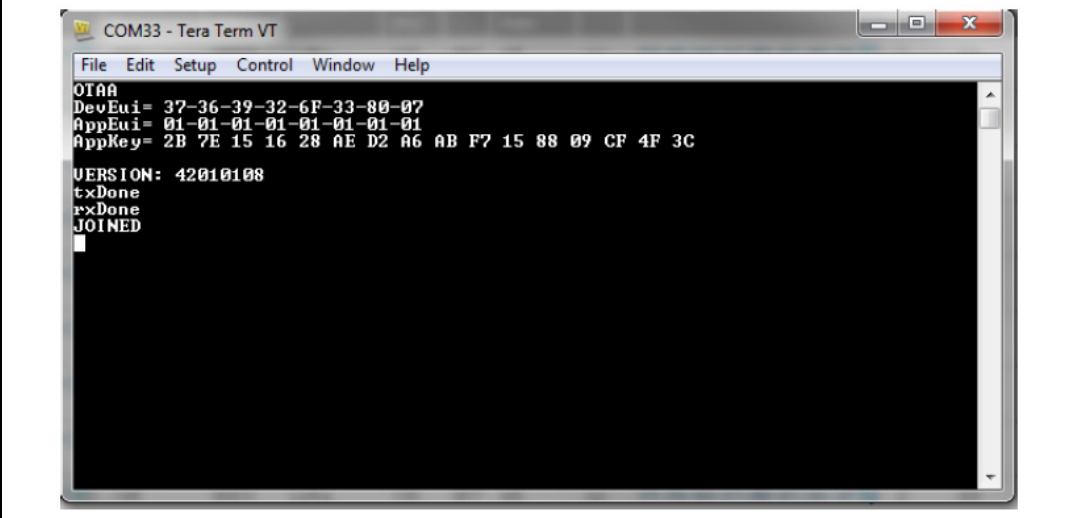

## <span id="page-15-0"></span>**3.3 Visualization of the IoT starter kit packet**

Click on "Network Activity" to view the frames transmitted by the end-device (see *[Figure](#page-16-1) 18*).

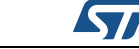

<span id="page-16-1"></span>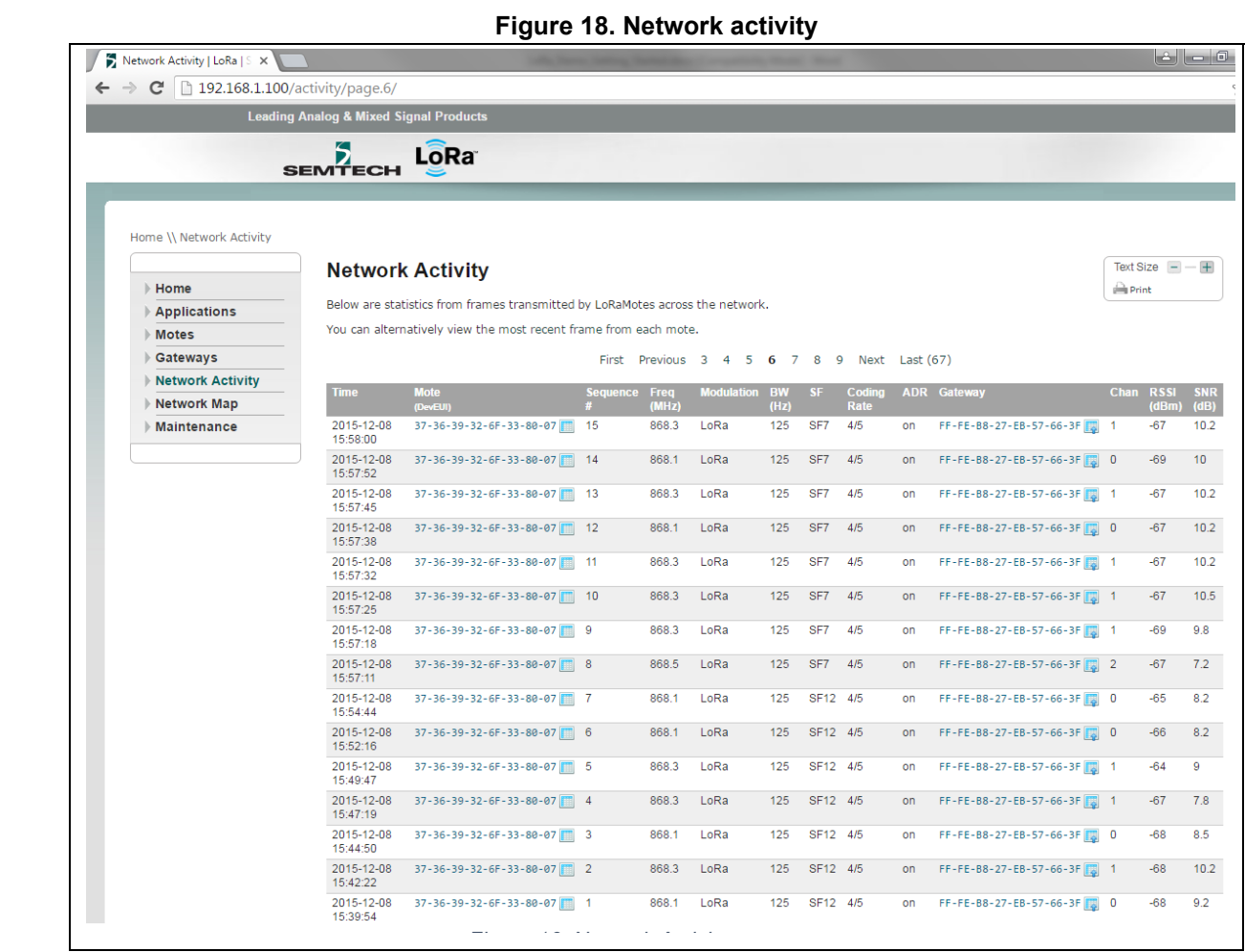

## <span id="page-16-0"></span>**3.4 Visualization of the IoT starter kit device data**

LED status is changed by clicking on the "Activate" button. A "LED ON" message is printed on the terminal (see *[Figure](#page-17-0) 19*):

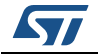

<span id="page-17-0"></span>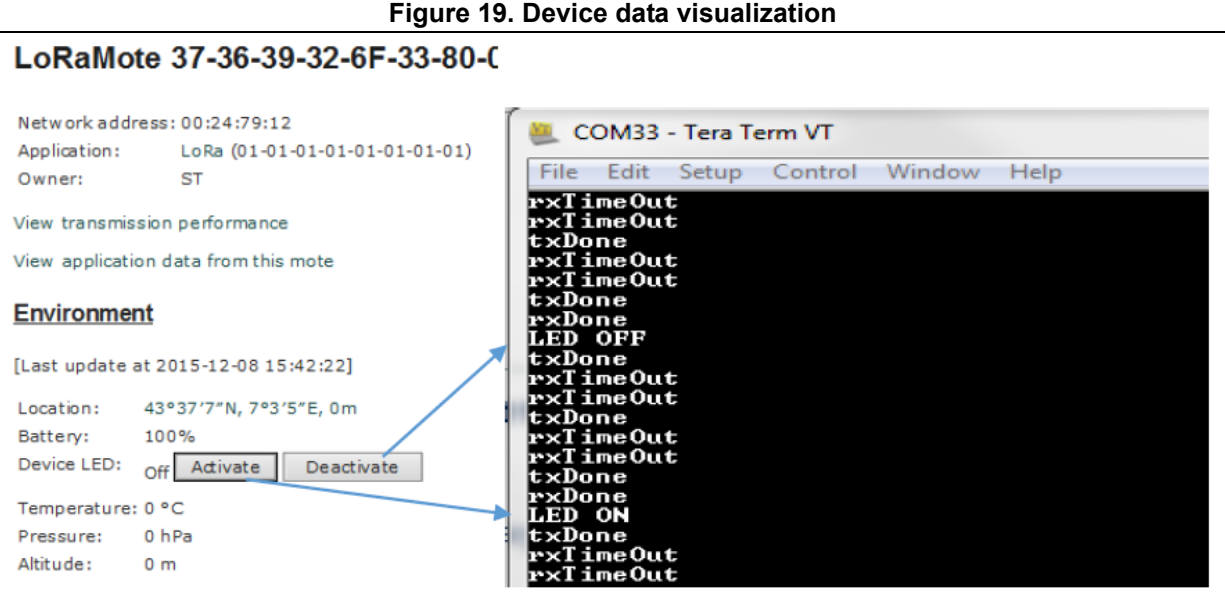

Click on "View application data from this end-device" to view the data payload (see *[Figure](#page-17-1) 20*):

<span id="page-17-1"></span>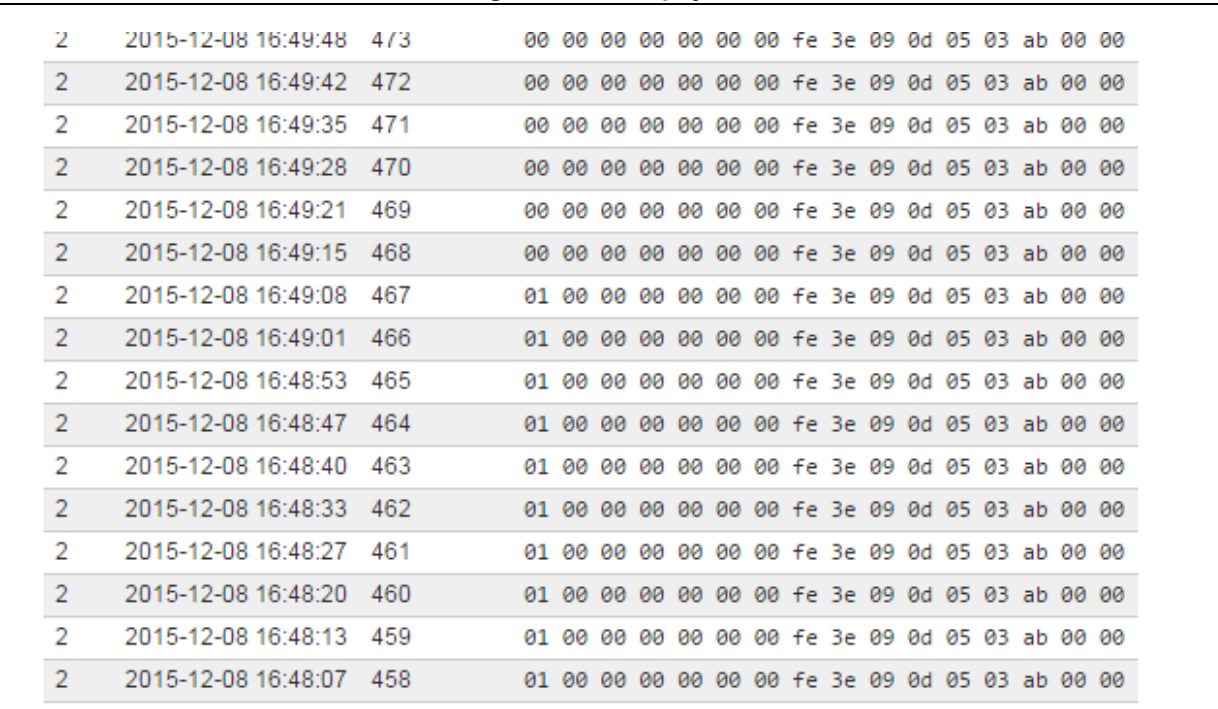

#### **Figure 20. Data payload**

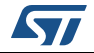

<span id="page-18-1"></span>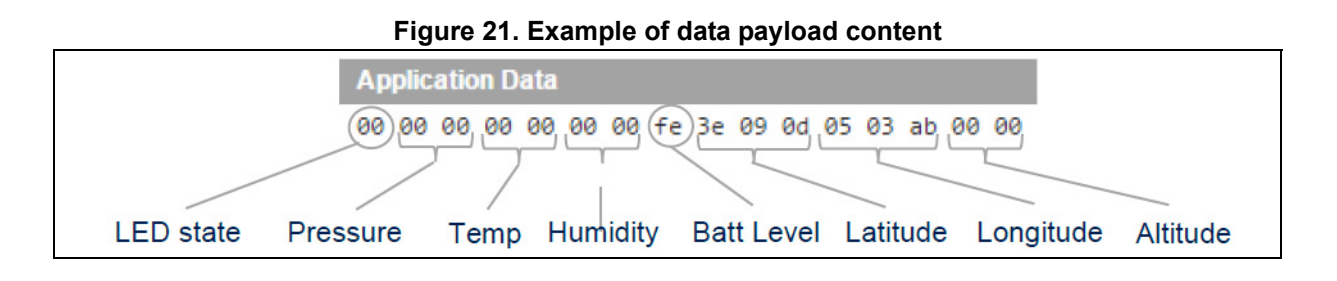

### <span id="page-18-0"></span>**3.5 IoT starter kit shutdown**

To prevent a possible corruption of the microSD card files, shutdown the gateway properly before powering off: click on "Maintenance" and click on "Shutdown" (see *[Figure](#page-18-2) 22*).

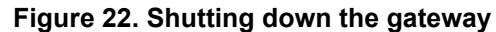

<span id="page-18-2"></span>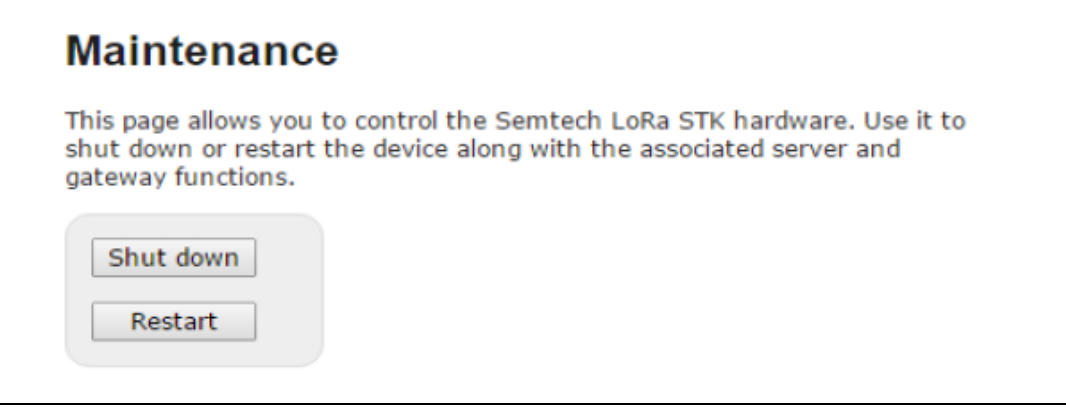

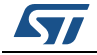

## <span id="page-19-0"></span>**4 Extension of the system**

The application presented in *Section [3: System setup](#page-13-0)* can be enhanced using the X-NUCLEO-IKS01A1 board (see *[Figure](#page-19-2) 23*) in combination with the P-NUCLEO\_LRWAN1 pack. The X-NUCLEO-IKS01A1 board hosts four sensors:

- The humidity and temperature sensor (hts221)
- The pressure sensor (lps25H)
- The 3D accelerometer (LSM6DS0)
- The 3D magnetometer (LIS3MDL)

More information are available on the *www.st.com* website.

Only hts221 and lps25H sensors are used in this extension. The sensors are accessed by an  $I^2C$  interface and the unused interrupts are routed to the STM32.

<span id="page-19-2"></span>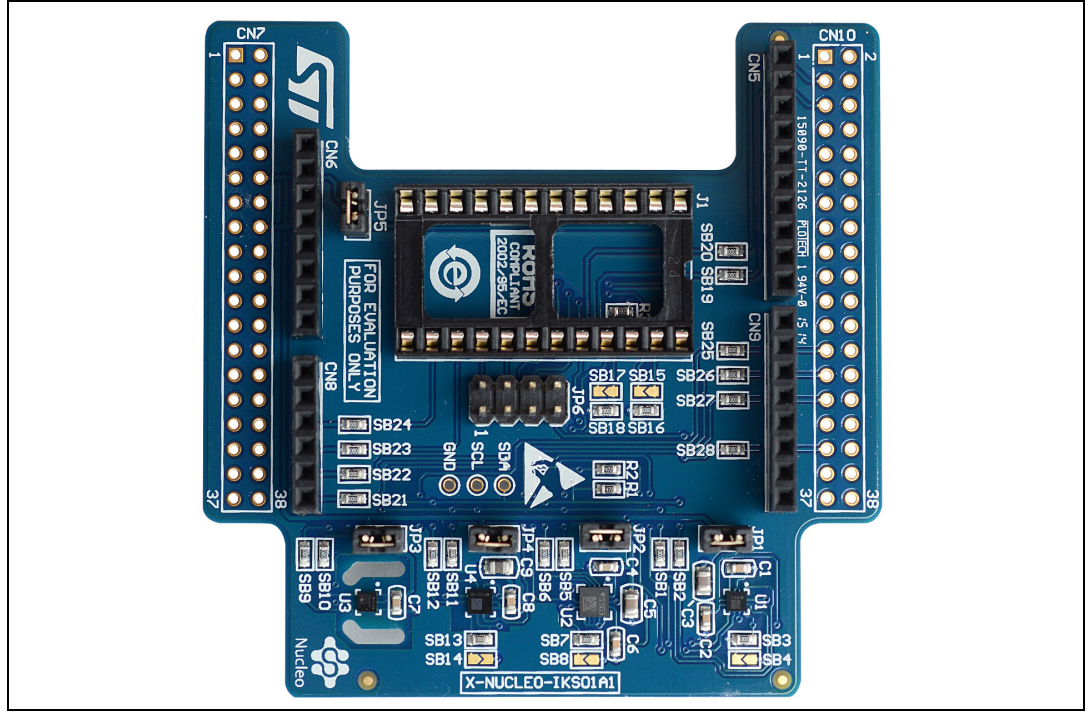

**Figure 23. X-NUCLEO-IKS01A1 board**

## <span id="page-19-1"></span>**4.1 Hardware modification**

To fit both expansion boards, do the following modifications on the X-NUCLEO-IKS01A1 board:

- Disconnect the I<sup>2</sup>C lines of the accelerometer and magnetometer (remove sb1, sb2, sb5 and sb6)
- Disconnect the interrupt lines of the accelerometer and magnetometer (remove sb21, sb22 and sb27)
- Remove supply to accelerometer and magnetometer by removing jumpers JP1 and JP2

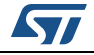

On SX1272MB2DAS cut DIO3 (J1 Pin 6 must be cut, refer to *Figure [25: I-NUCLEO-](#page-22-1)[SX1272D expansion board](#page-22-1)*).

## <span id="page-20-0"></span>**4.2 Firmware modification**

When X-NUCLEO-IKS01A1 expansion board is plugged between the NUCLEO-L073RZ board and the SX1272MB2DAS LoRa expansion board, SENSOR\_ENABLED must be defined in \Projects\Multi\Applications\LoRa\classA\inc\hw\_conf.h.

## <span id="page-20-1"></span>**4.3 IoT starter kit device data visualization**

The following *[Figure](#page-20-2) 24* shows the sensor data, sent from the end-device to the LoRa network.

<span id="page-20-2"></span>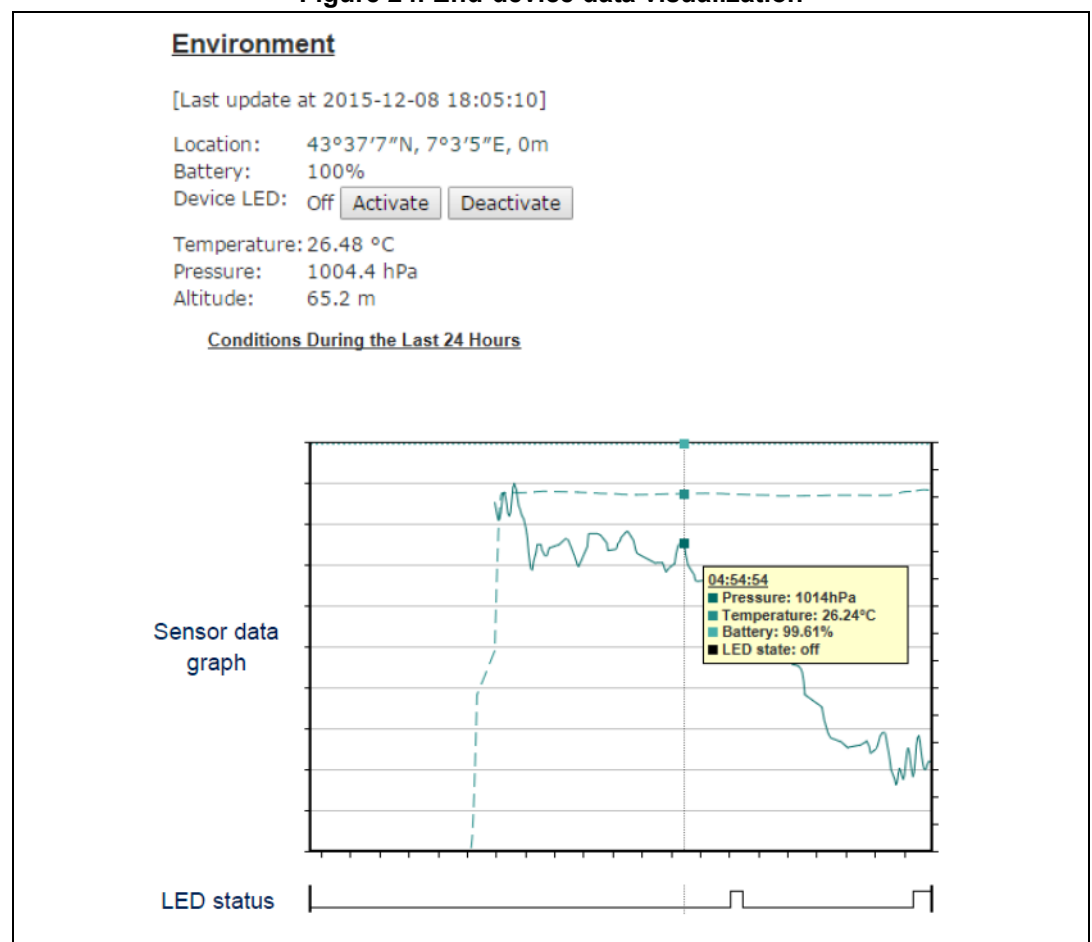

**Figure 24. End-device data visualization**

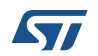

# <span id="page-21-0"></span>**5 Ordering information**

To order the ultra-low-power STM32 and LoRa Nucleo pack, refer to *[Table](#page-21-1) 4*.

#### **Table 4. Ordering information**

<span id="page-21-1"></span>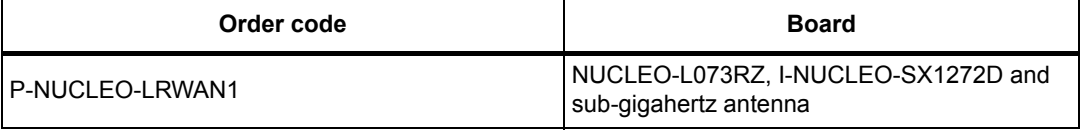

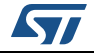

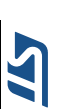

### **6 Electrical schematic**

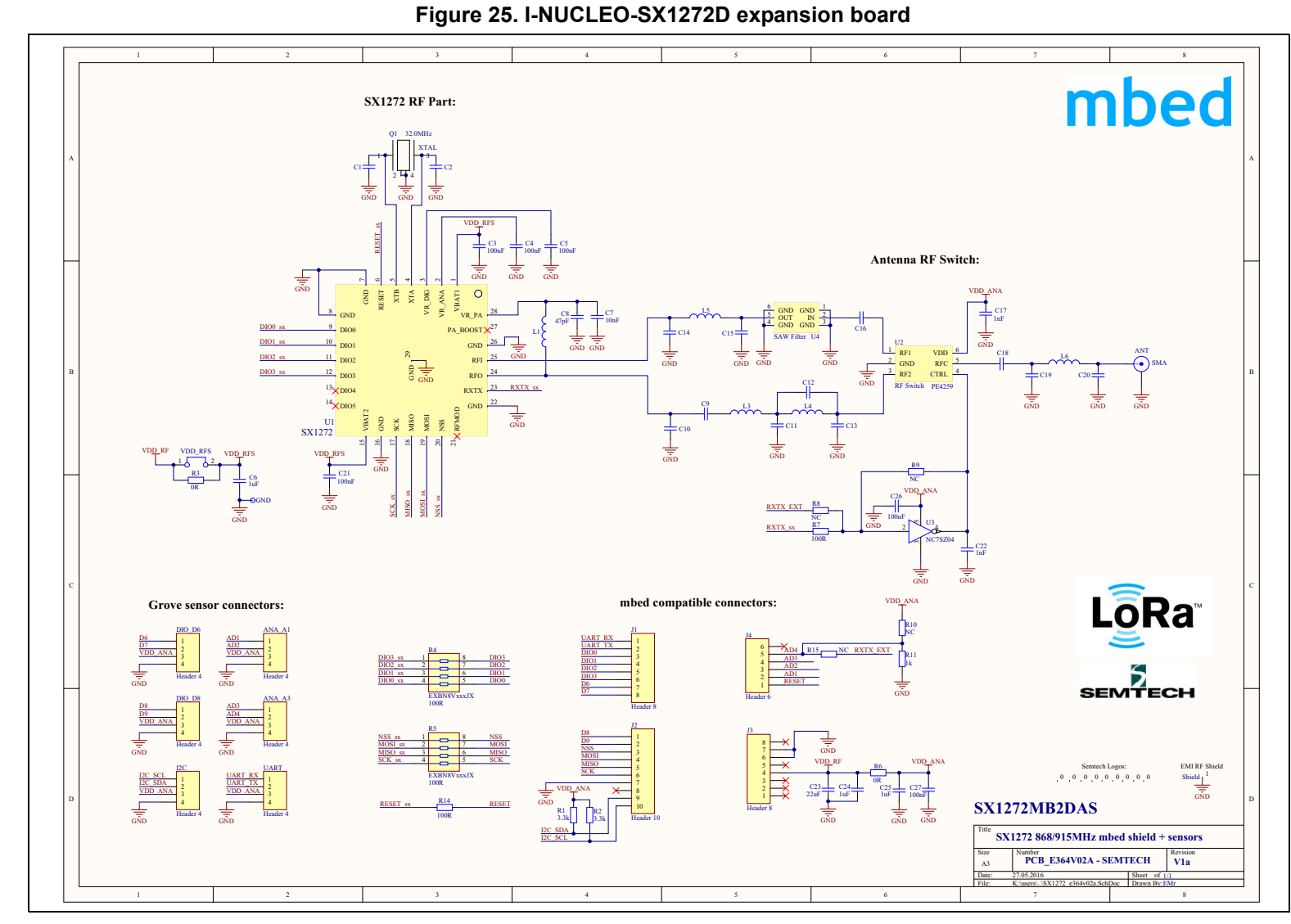

**UM2085**

**Electrical schematic**

Electrical schematic

<span id="page-22-1"></span><span id="page-22-0"></span>23/25

# <span id="page-23-0"></span>**7 Acronyms**

**Table 5. Acronyms** 

<span id="page-23-2"></span>

| Acronym | <b>Description</b> |
|---------|--------------------|
| ∟oRa    | Long Range         |

# <span id="page-23-1"></span>**8 Revision history**

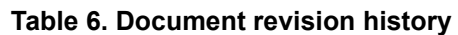

<span id="page-23-3"></span>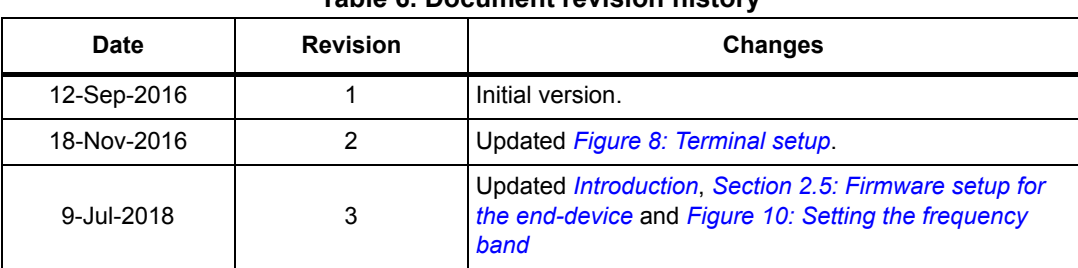

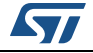

#### **IMPORTANT NOTICE – PLEASE READ CAREFULLY**

STMicroelectronics NV and its subsidiaries ("ST") reserve the right to make changes, corrections, enhancements, modifications, and improvements to ST products and/or to this document at any time without notice. Purchasers should obtain the latest relevant information on ST products before placing orders. ST products are sold pursuant to ST's terms and conditions of sale in place at the time of order acknowledgement.

<span id="page-24-1"></span>Purchasers are solely responsible for the choice, selection, and use of ST products and ST assumes no liability for application assistance or the design of Purchasers' products.

No license, express or implied, to any intellectual property right is granted by ST herein.

Resale of ST products with provisions different from the information set forth herein shall void any warranty granted by ST for such product.

ST and the ST logo are trademarks of ST. All other product or service names are the property of their respective owners.

Information in this document supersedes and replaces information previously supplied in any prior versions of this document.

© 2018 STMicroelectronics – All rights reserved

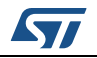

<span id="page-24-0"></span>UM2085 Rev 3 25/25